# **VPN ipsec con certificados**

Vamos a realizar todo el proceso necesario para realizar conexiones a nuestro fortigate mediante certificados. Para ello necesitamos un crear una entidad certificadora, ya sea con un servidor Windows con el rol de AD CS(mirar las páginas de referencia), mediante openssl, o como en nuestro caso usando una aplicación para windows llamada XCA [http://xca.sourceforge.net/.](http://xca.sourceforge.net/)

Los pasos que vamos a seguir son:

- 1. Crear una entidad certificadora
- 2. Generar un certificado raíz
- 3. Generar certificados para los clientes de la vpn
	- 1. Generar un petición para los clienes desde el XCA
	- 2. Firmar la petición
	- 3. exportar el certificado firmado de cliente
	- 4. exportar desde el fortigate el certificado raíz CA\_Cert
	- 5. importar los certificados clientes y raíz al Forticlient
- 4. Crear vpn, políticas y usuarios en el fortigate

Una VPN con certificados nos garantiza una mayor seguridad, ya que por un lado usamos una clave de encriptación de mayor tamaño y por otro lado implica un segundo factor de autenticación ya que además del usuario/contraseña es necesario tener instalado un segundo elemento como es el certificado

### **Crear una entidad certificadora**

Nos bajamos el XCA y lo instalamos en nuestro equipo con permisos de administrador

En XCA cada CA (Autoridad Certificadora)se almacena en un fichero con extensión \*.xdb. Se recomienda usar distintas bases de datos para cada PKI (Infraestructura de clave pública) que creemos.

Ejecutamos el programa Click File > New Database.

- En la ventana que se abre especificar el nombre y la ubicación donse se almacena el fichero con la base de datos XCA y pulsar guardar.
- Nos aparece una ventana donde debemos poner una contraseña para encriptar el fichero de la base de datos. Esa contraseña es necesaria para cada vez que vayamos a abrir esa base de datos.

Last update: 2023/01/18 14:38 hardware:fortigate:vpn:ipseccertificados http://wiki.intrusos.info/doku.php?id=hardware:fortigate:vpn:ipseccertificados&rev=1587748939

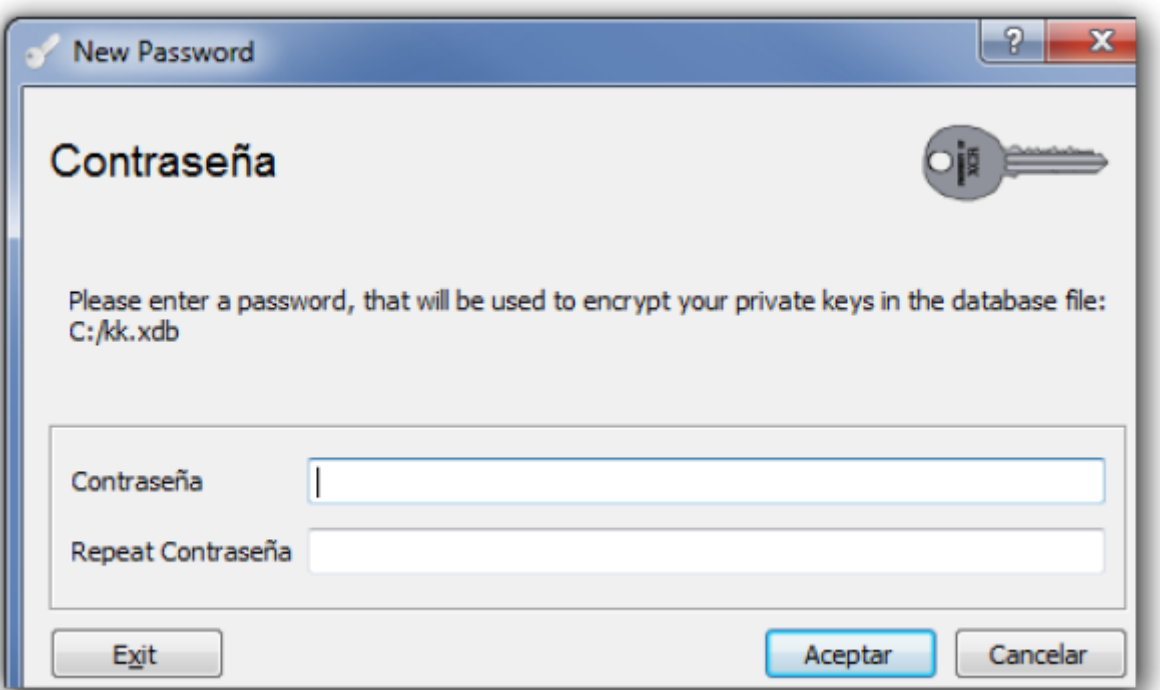

### [Nos aparece la siguiente ventana](http://wiki.intrusos.info/lib/exe/detail.php?id=hardware%3Afortigate%3Avpn%3Aipseccertificados&media=hardware:fortigate:xca1.png)

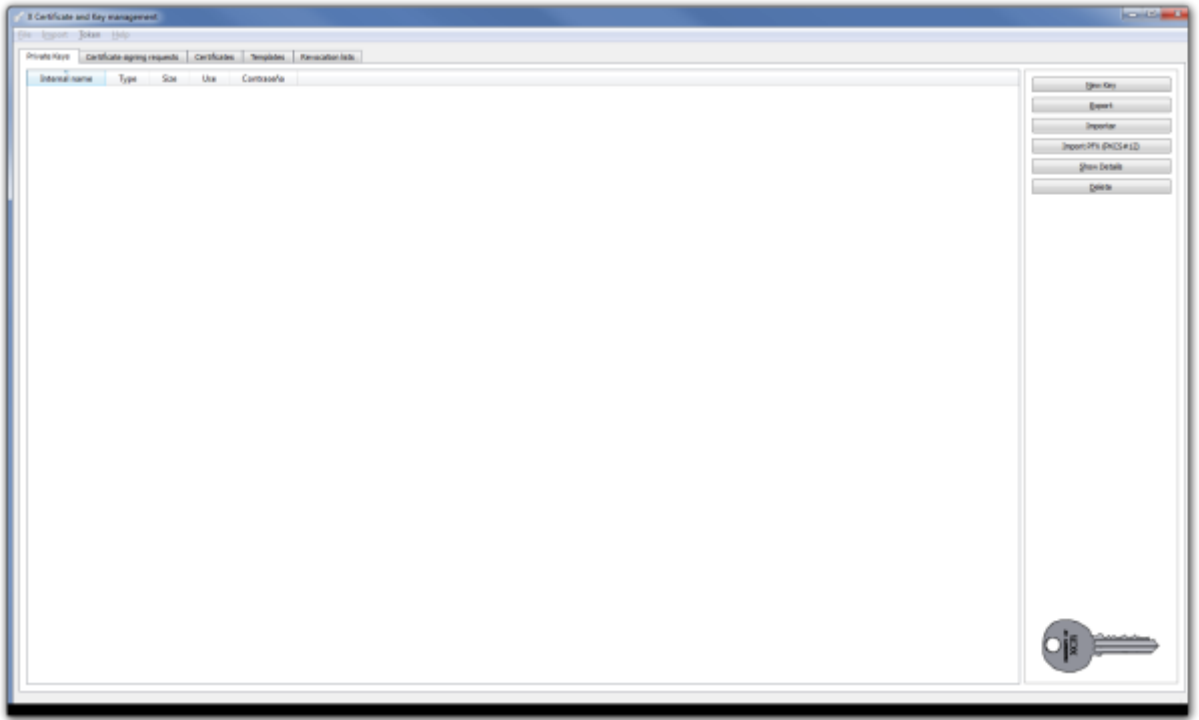

# **Generar el certificado Raíz**

[Pulsamos sobre la pestaña](http://wiki.intrusos.info/lib/exe/detail.php?id=hardware%3Afortigate%3Avpn%3Aipseccertificados&media=hardware:fortigate:xca2.png) **Certificates** y entonces pulsamos en el botón **New Certificate**.

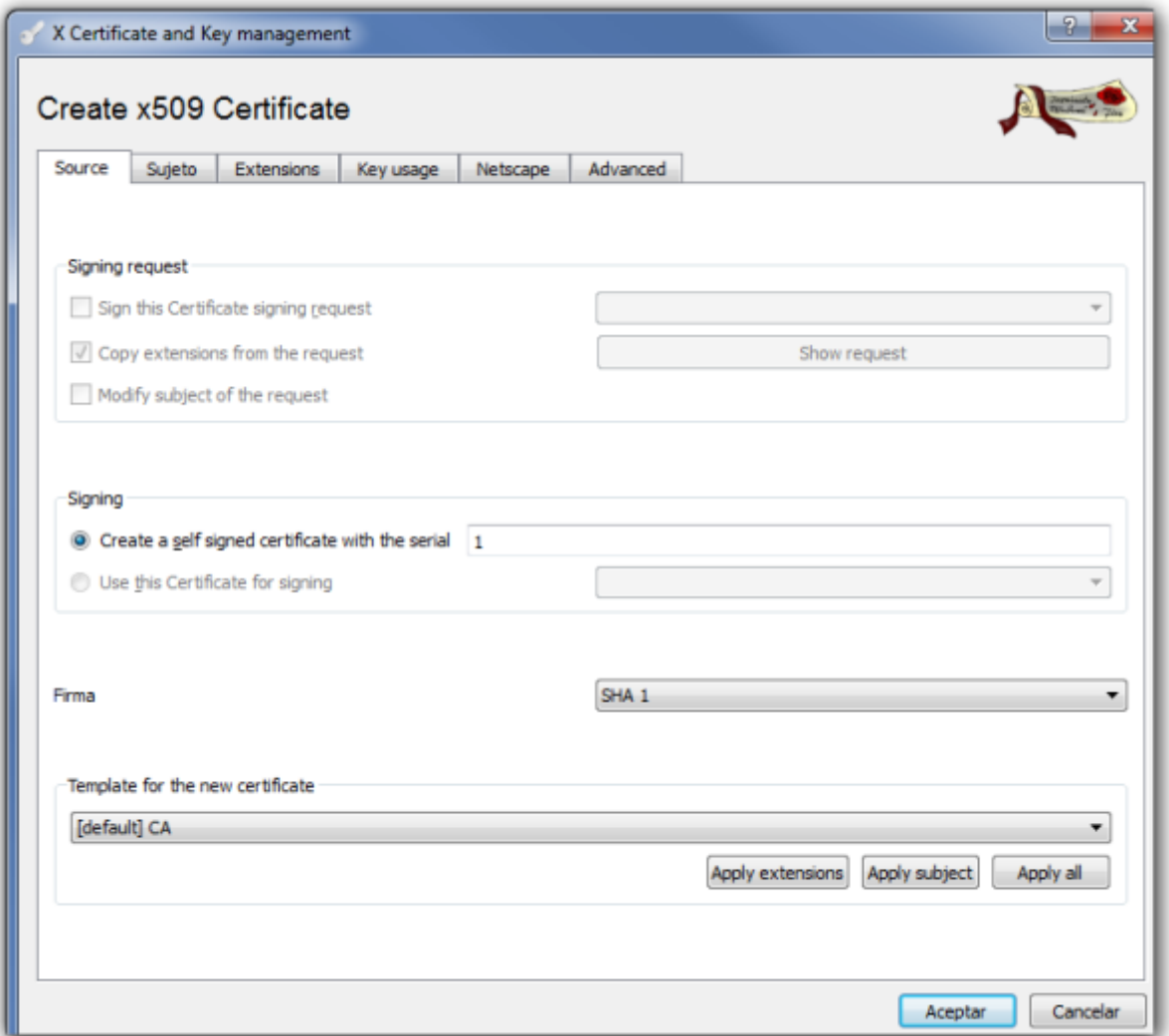

Configuramos los parámetros del certificado.

### **Pestaña Sujeto**

Configuramos la información de identificación.

[Rellenamos los campos de Distinguished name y pulsamos sobre el botón inferior](http://wiki.intrusos.info/lib/exe/detail.php?id=hardware%3Afortigate%3Avpn%3Aipseccertificados&media=hardware:fortigate:xca3.png) **Generate a new key**

Last update: 2023/01/18 hardware:fortigate:vpn:ipseccertificados http://wiki.intrusos.info/doku.php?id=hardware:fortigate:vpn:ipseccertificados&rev=1587748939 14:38

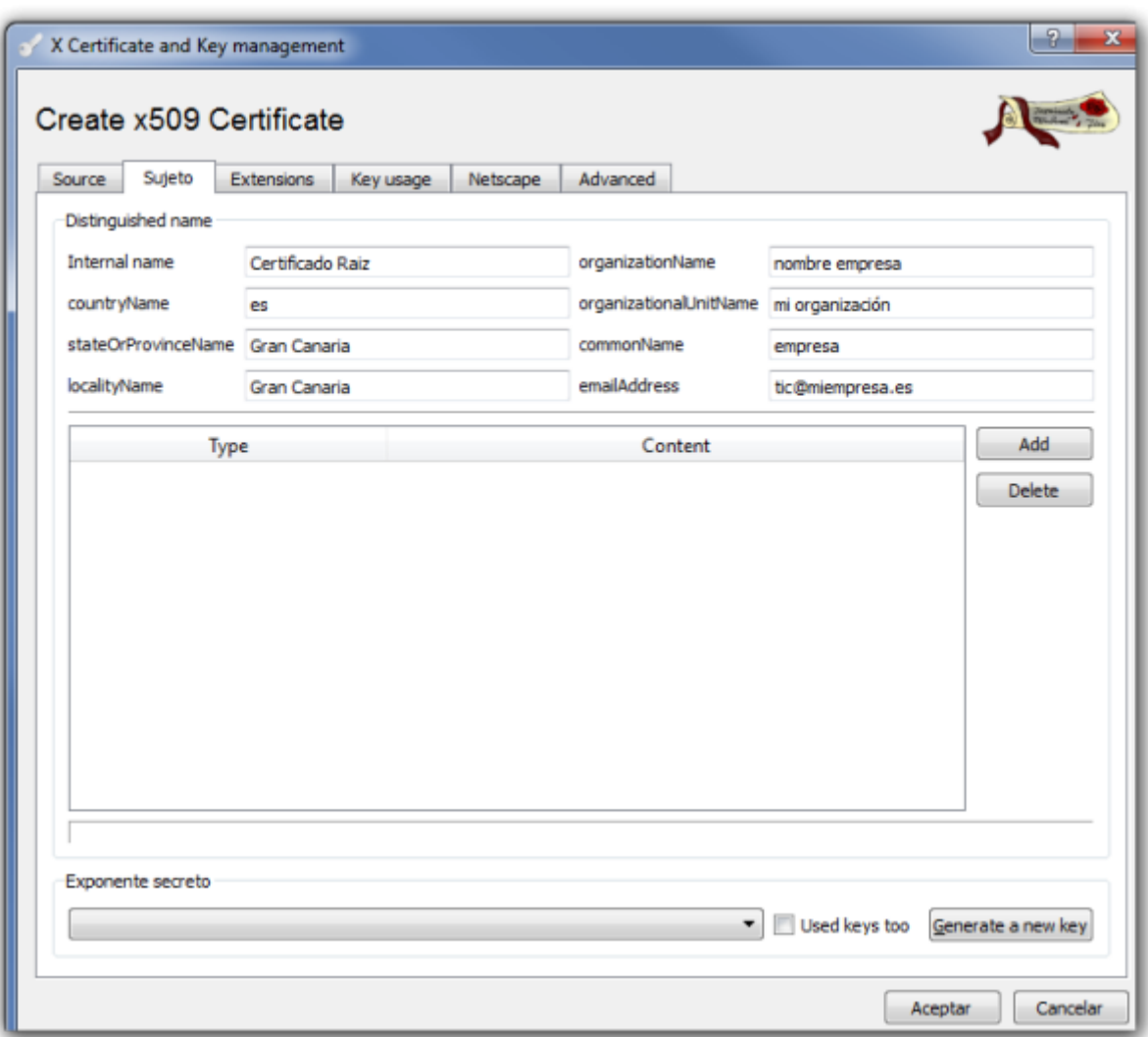

[Seleccionamos el tamaño de la clave y pulsamos el botón](http://wiki.intrusos.info/lib/exe/detail.php?id=hardware%3Afortigate%3Avpn%3Aipseccertificados&media=hardware:fortigate:xca4.png) **Create**

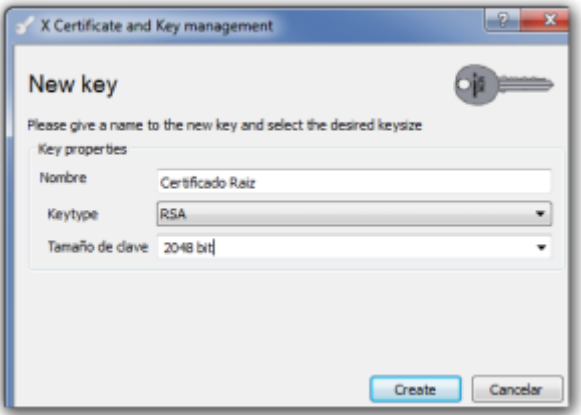

#### **Pestaña Extensions**

modificamos los siguientes parámetros:

- en la lista desplegable **Type** elegimos **Certification Authority**
- En la casilla **Time range** ponemos 10 para que el certificado raíz tenga una validez de 10 años

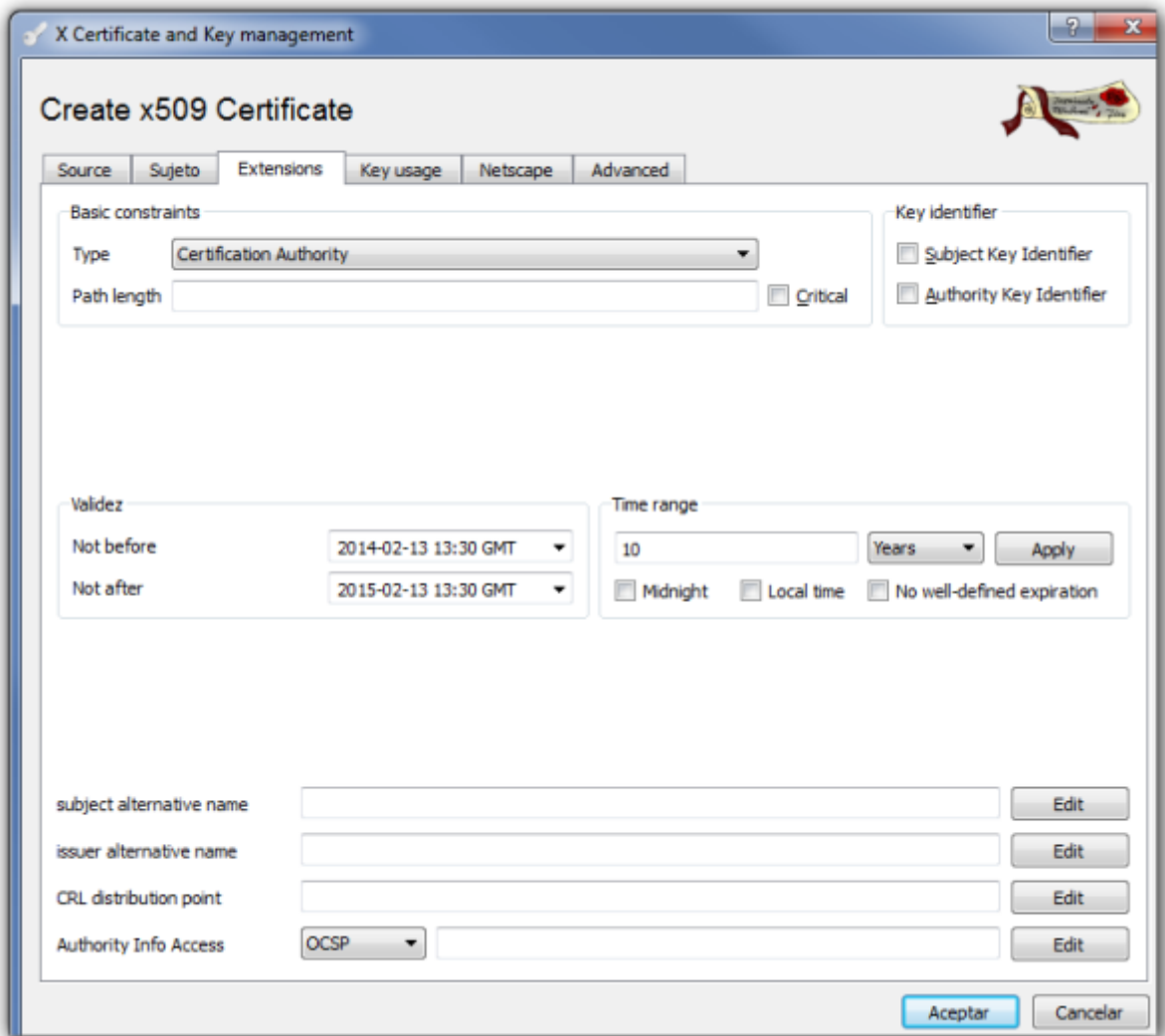

### **Pestaña Key usage**

En el panel de la izquierda comprobamos que tenemos las opciones:

- Digital Signature
- Key Agreement
- Certificate Sign

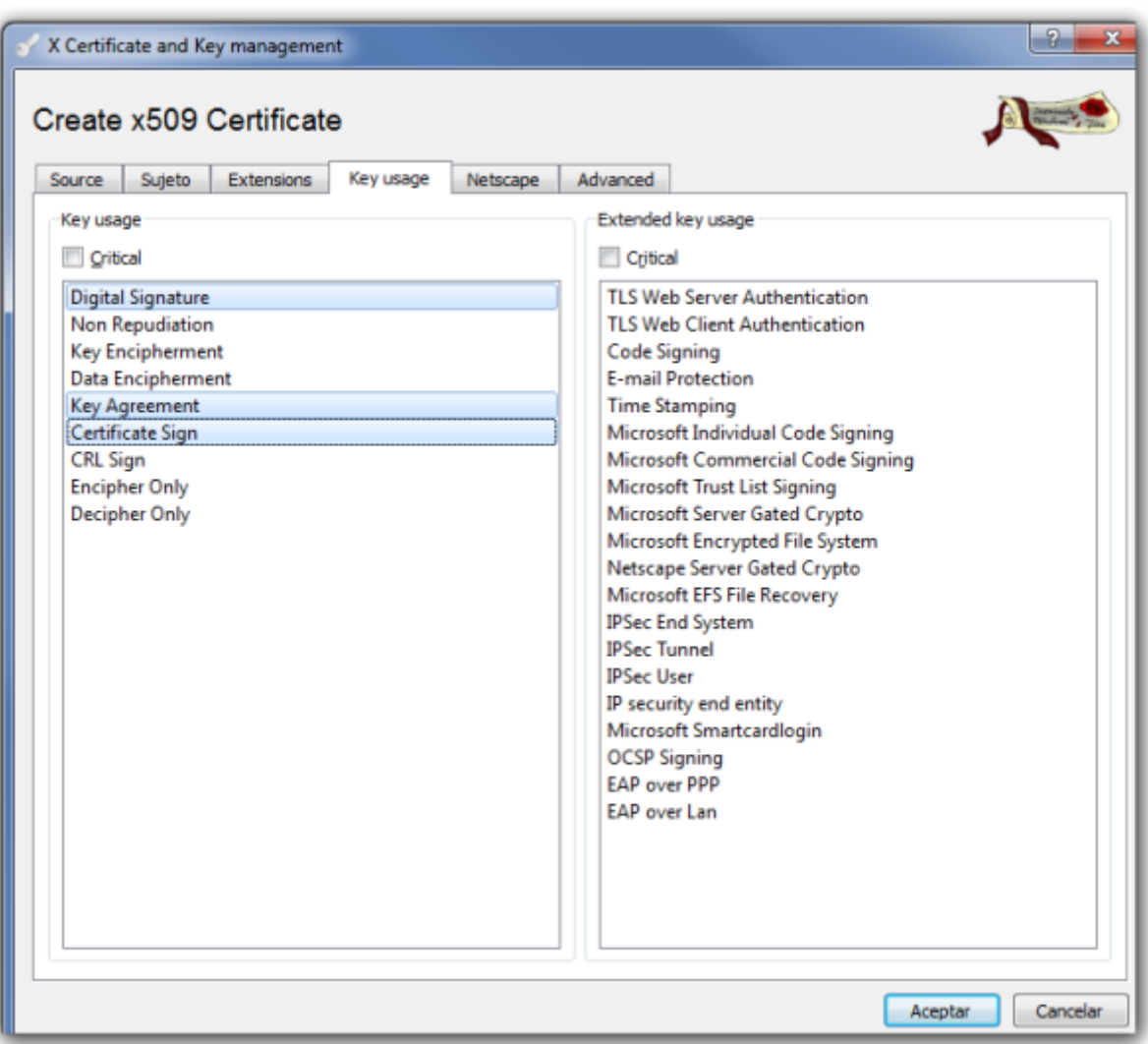

[Pulsamos Aceptar y nos debe aparecer una ventana indicandonos que el certificado ha sido creado](http://wiki.intrusos.info/lib/exe/detail.php?id=hardware%3Afortigate%3Avpn%3Aipseccertificados&media=hardware:fortigate:xca7.png)

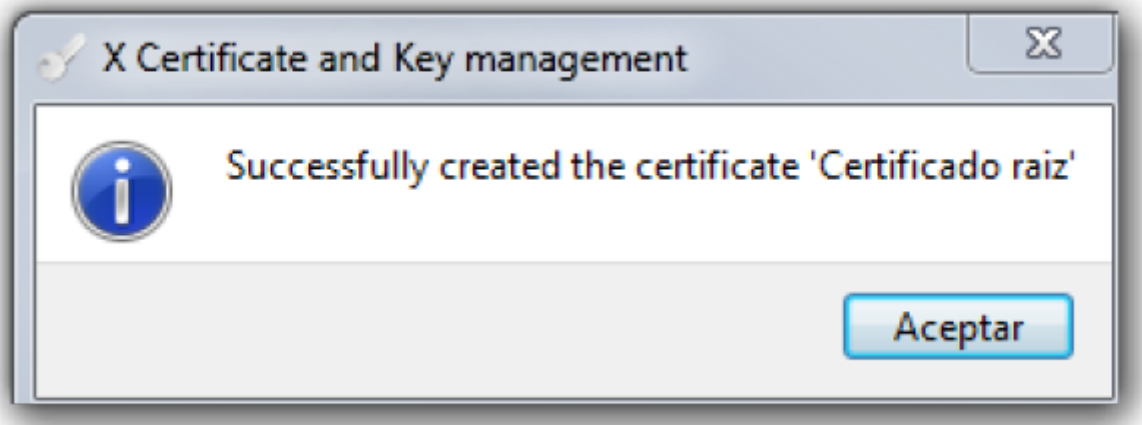

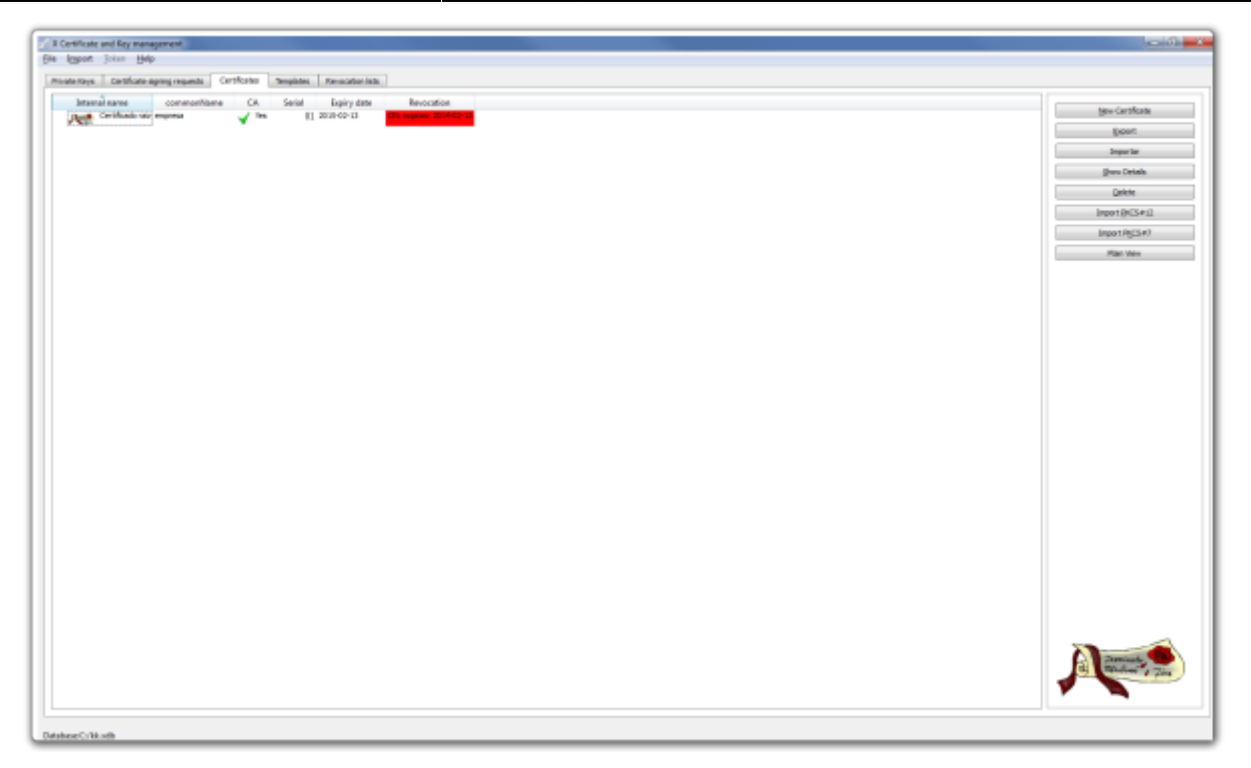

Lo siguiente es exportar el certificado raíz para tener una copia de seguridad. Para ello hacemos lo siguiente:

Pestaña certificados →Seleccionamos el certificado de la CZ →Botón exportar →ponemos la ubicación y el nombre de donde guardamos el certificado y pulsamos sobre el botón Aceptar

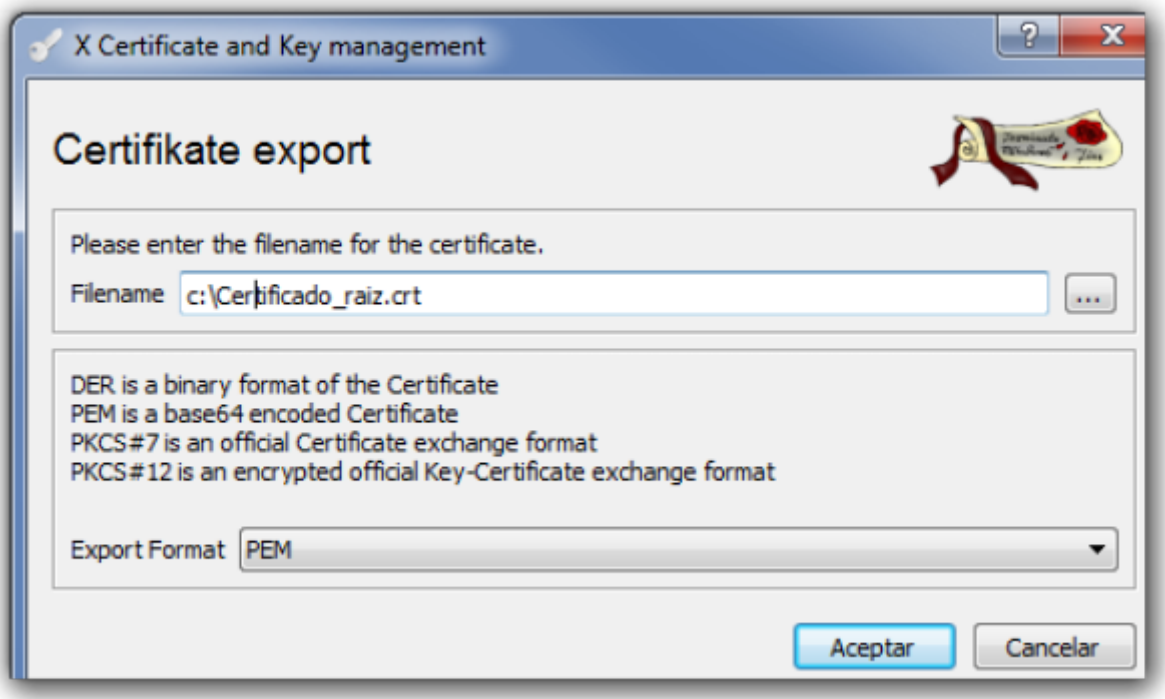

# **Crear certificados para los clientes**

[Abrimos el XCA → Pestaña Solicitudes de Certificado \(Certificate signing requests \)→ Nueva solicitud](http://wiki.intrusos.info/lib/exe/detail.php?id=hardware%3Afortigate%3Avpn%3Aipseccertificados&media=hardware:fortigate:x_certificate_and_key_management-2014-02-20_12.34.52.png) [\(New Request\)](http://wiki.intrusos.info/lib/exe/detail.php?id=hardware%3Afortigate%3Avpn%3Aipseccertificados&media=hardware:fortigate:x_certificate_and_key_management-2014-02-20_12.34.52.png)

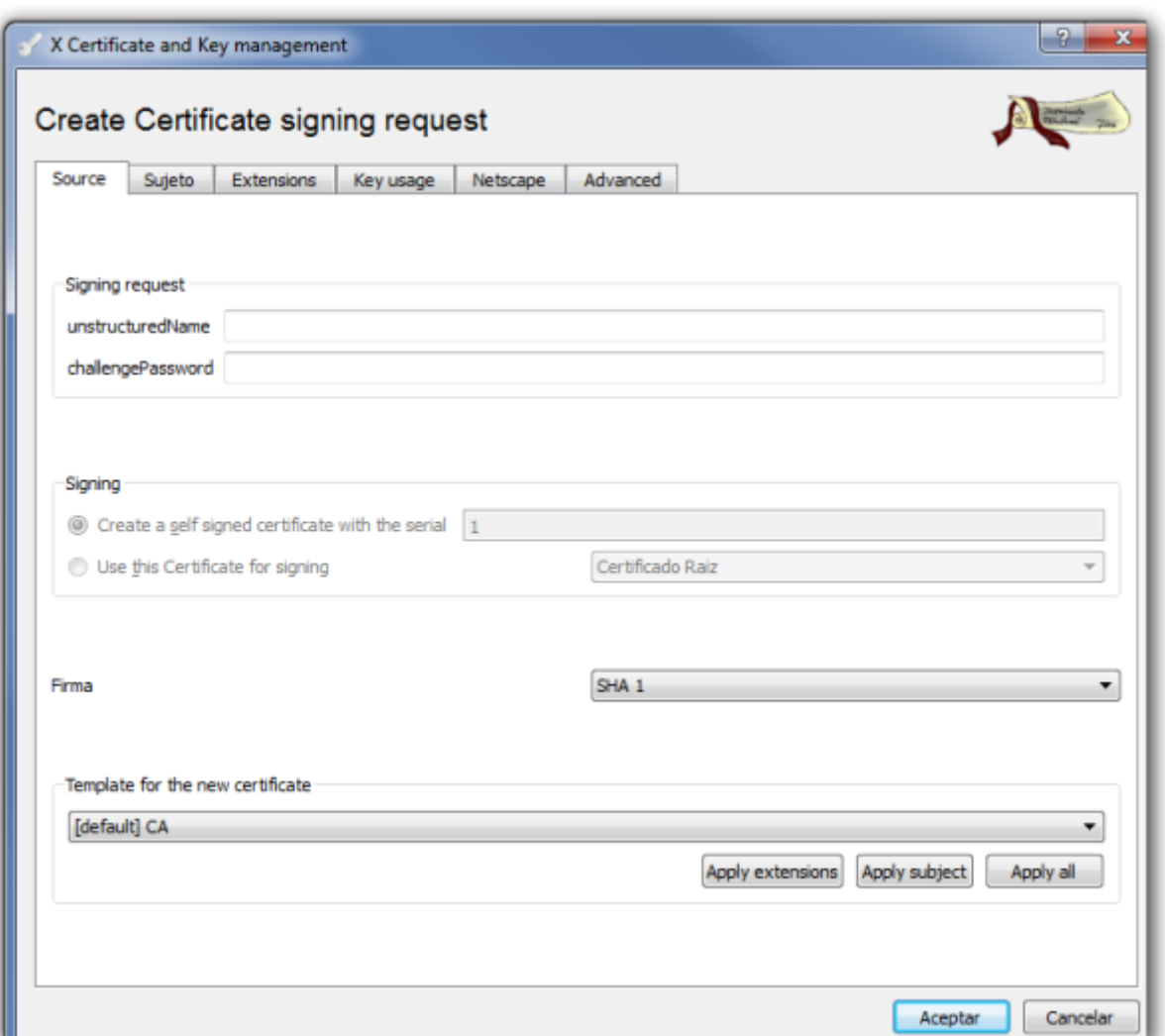

Seleccionamos nuestra plantilla de CA para generar el nuevo certificado

En la ventana que se abre → Pestaña Subject → Rellenamos los campos y pulsamos sobre el botón generar una nueva clave (generate a new key)

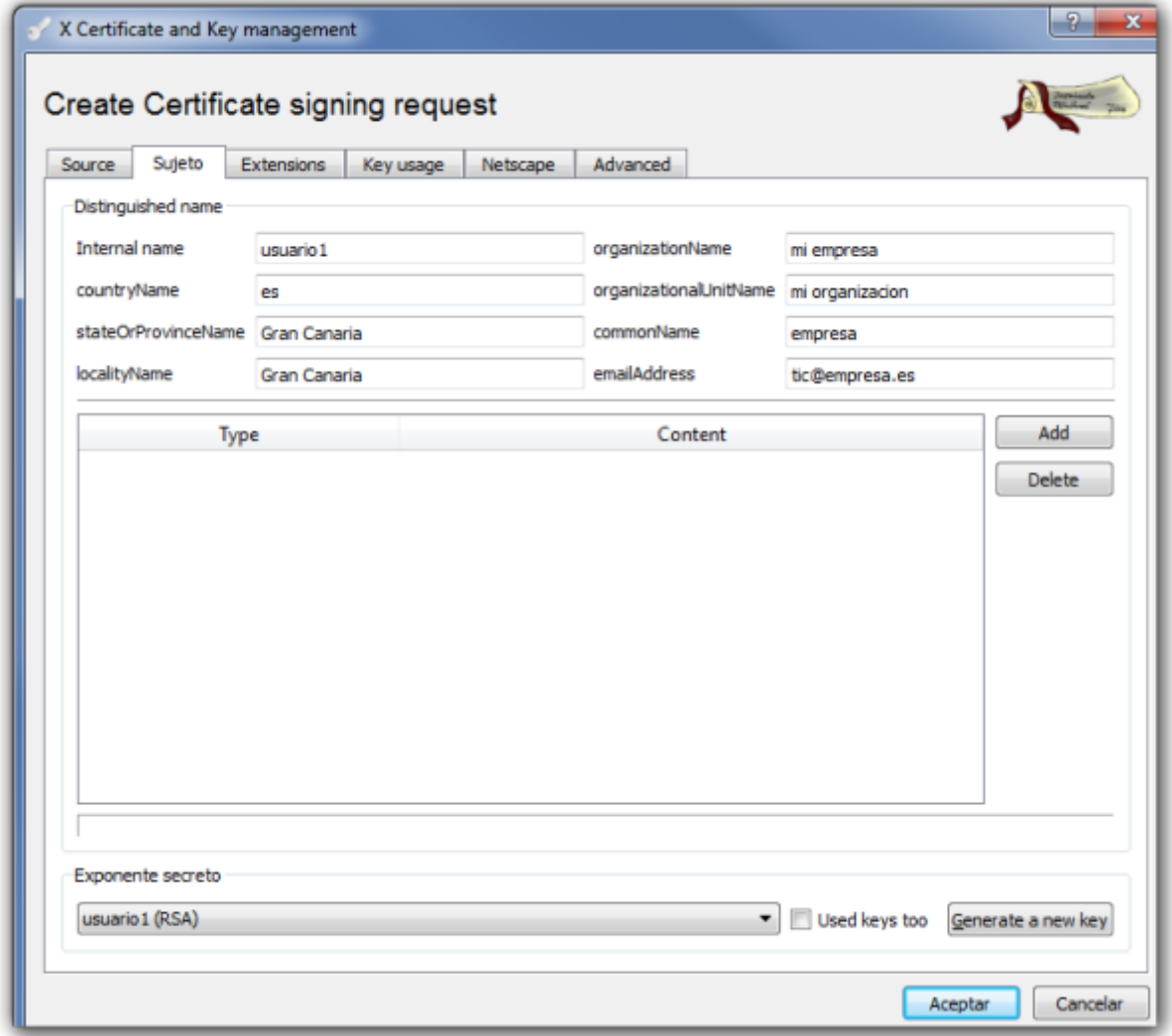

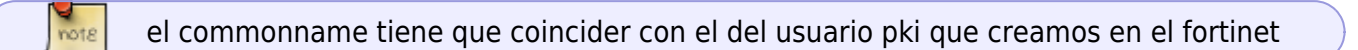

Seleccionamos el tamaño de la clave y pulsamos sobre create.

Last update: 2023/01/18 14:38 hardware:fortigate:vpn:ipseccertificados http://wiki.intrusos.info/doku.php?id=hardware:fortigate:vpn:ipseccertificados&rev=1587748939

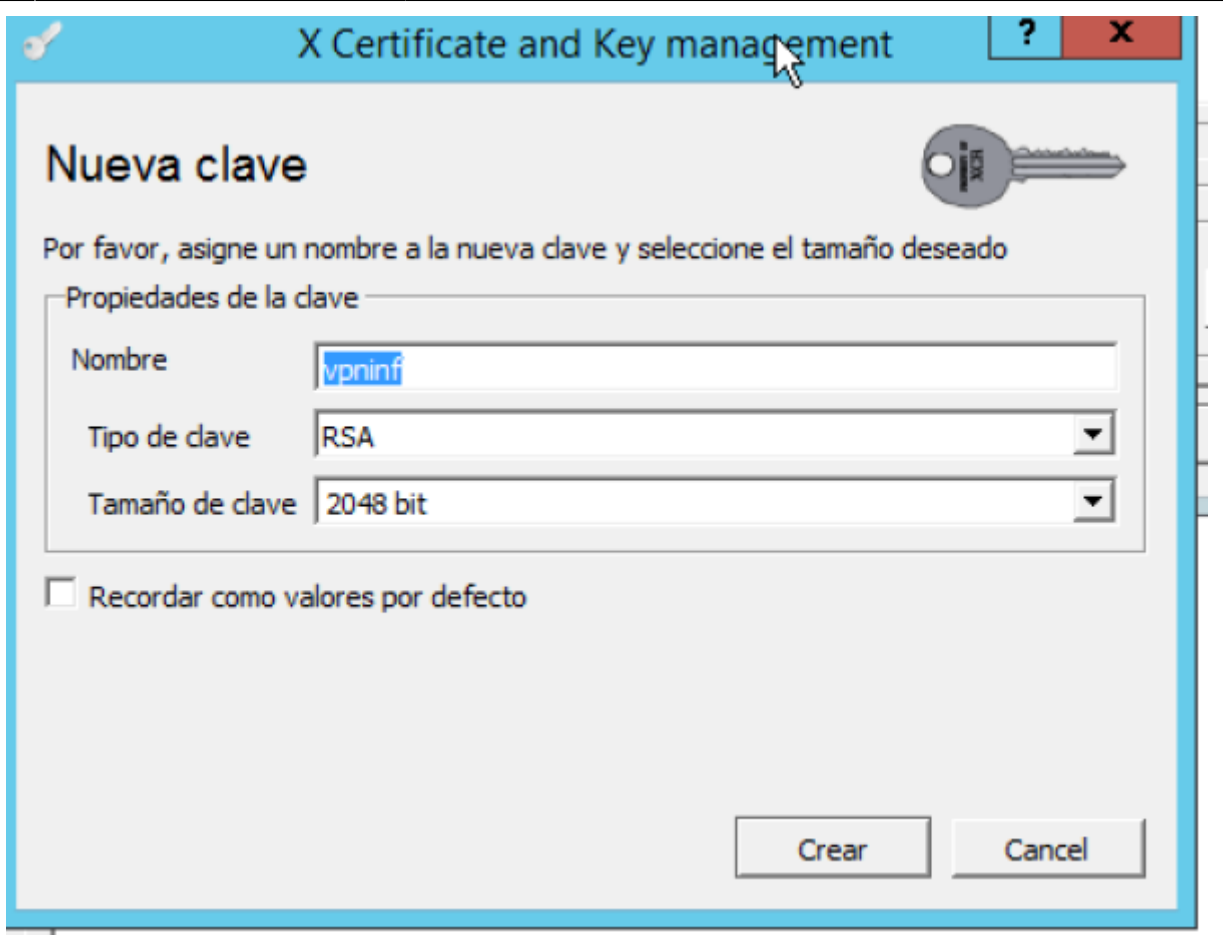

Una vez creada la clave vamos a la pestaña **key usage** y seleccionamos del panel de la izquierda → Digital signature

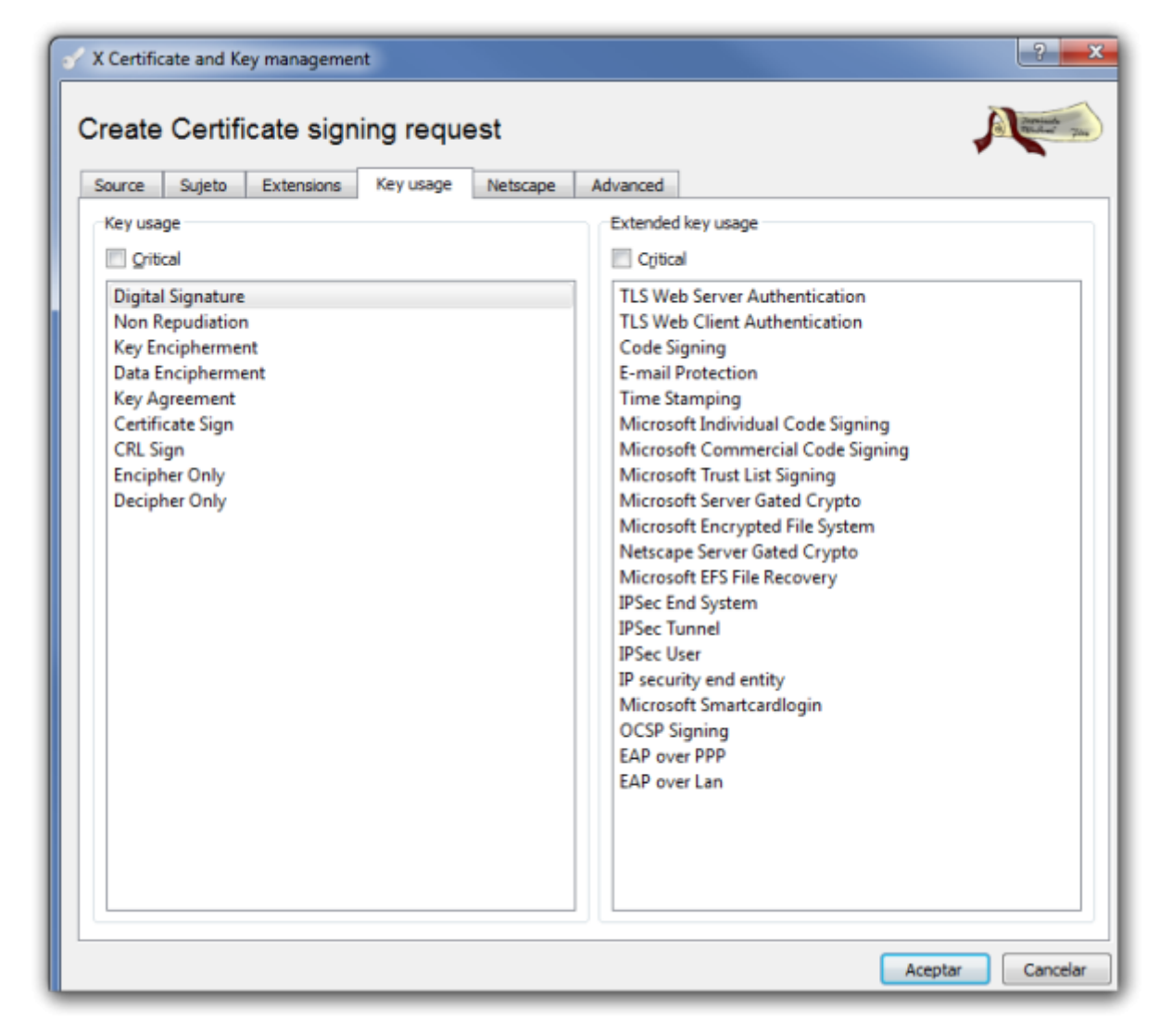

Pulsamos el botón de aceptar

#### **Firma del certificado cliente**

El siguiente paso sería firmar la petición de certificado que hemos generado. Vamos a la pestaña **Solicitudes de Certificado (Certificate signing requests)** aparece la petición que acabamos de crear con el estado de la columna firma como No Manejado (Unhandled).

[Pulsamos con el botón derecho del ratón y en el menu contextual que aparece seleccionamos Firma](http://wiki.intrusos.info/lib/exe/detail.php?id=hardware%3Afortigate%3Avpn%3Aipseccertificados&media=hardware:fortigate:screenshot-2014-02-20_12.55.57.png)

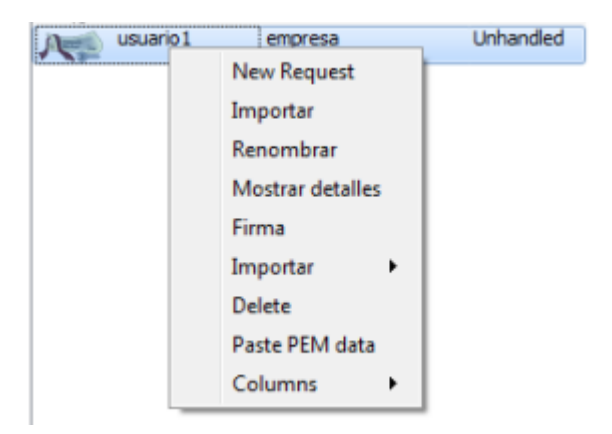

[En la ventana que se abre en la parte de signing elegimos la opción](http://wiki.intrusos.info/lib/exe/detail.php?id=hardware%3Afortigate%3Avpn%3Aipseccertificados&media=hardware:fortigate:x_certificate_and_key_management-2014-02-20_13.08.28.png) **use this Certificate for signning** y seleccionamos el certificado raíz

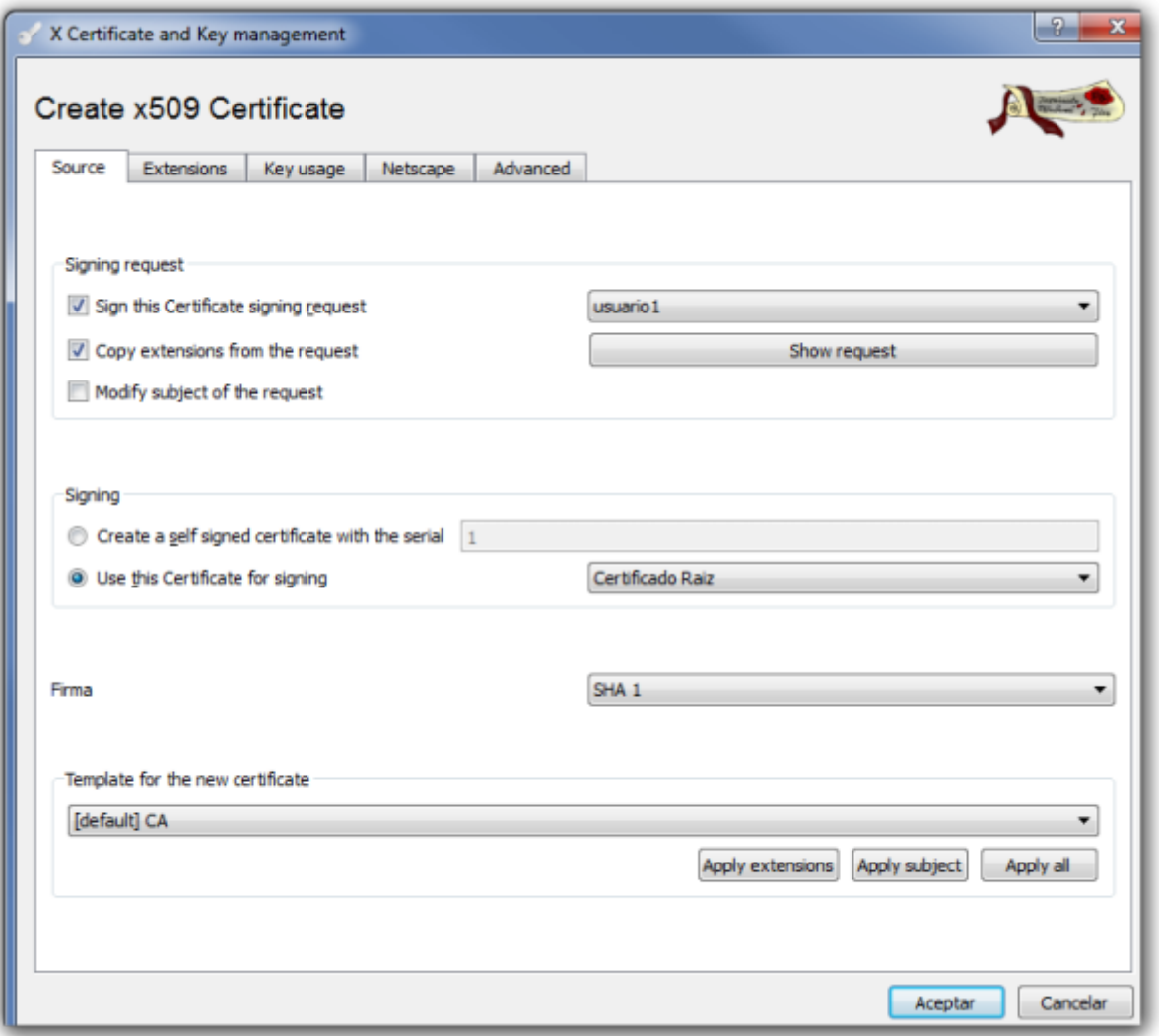

Verificamos que en la pestaña **Extensions** la validez que queremos darle al certificado y pulsamos sobre aceptar

Ahora nos aparecerá el certificado firmado. Ya sólo falta exportar este certificado y el certificado raíz XCA→ Pestaña Certificate→ elegimos el certificado y le damos a exportar →PKCS#12

# **Importar Certificados al Fortigate**

Depués debemos de exportar los certificados de la CA y del cliente hay que importarlos al Fortigate.

#### **Importar Certificado Raiz**

System →Certificates →Import→CA Certificates →Seleccionamos el fichero CA Raiz que previamente hemos exportado de nuestra entidad Certificadora

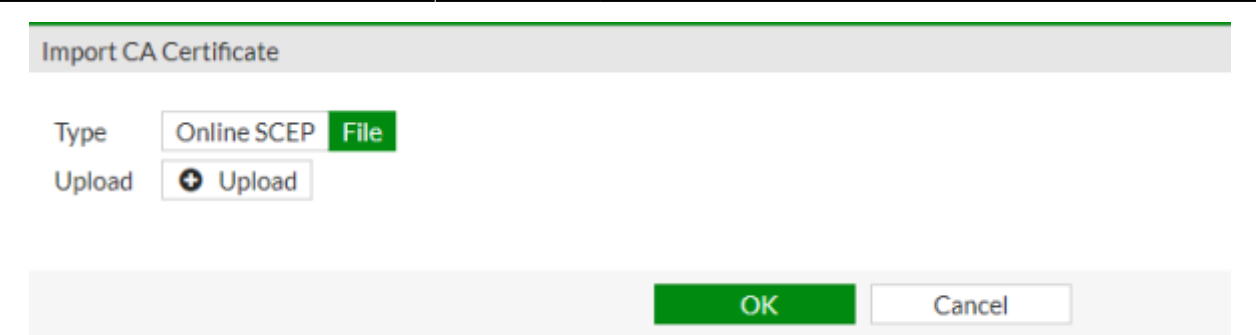

#### **Importar certificado cliente**

Vamos al interfaz web del cortafuegos → System →Certificates →Local Certificate → Import → Seleccionamos el certificado cliente del paso anterior

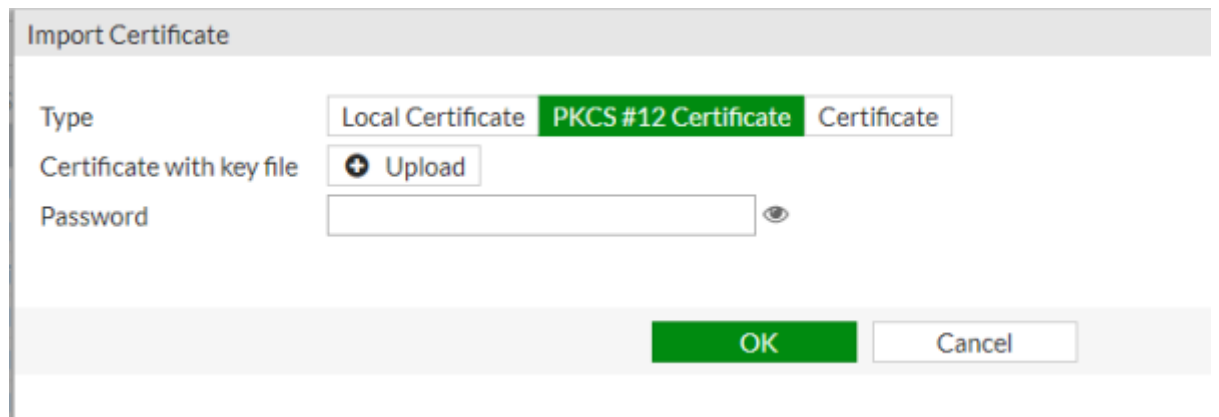

### **Forticlient**

#### **Importar certificados al Forticlient**

Para usar el certificado de cliente que hemos generado en el equipo del usuario debemos de enviarselo por algún medio y el usario debe proceder a su instalación . En equipos con Windows 10 basta con pulsar dos veces sobre el certificado para que se inicie el asistente de instalación

 $\times$ 

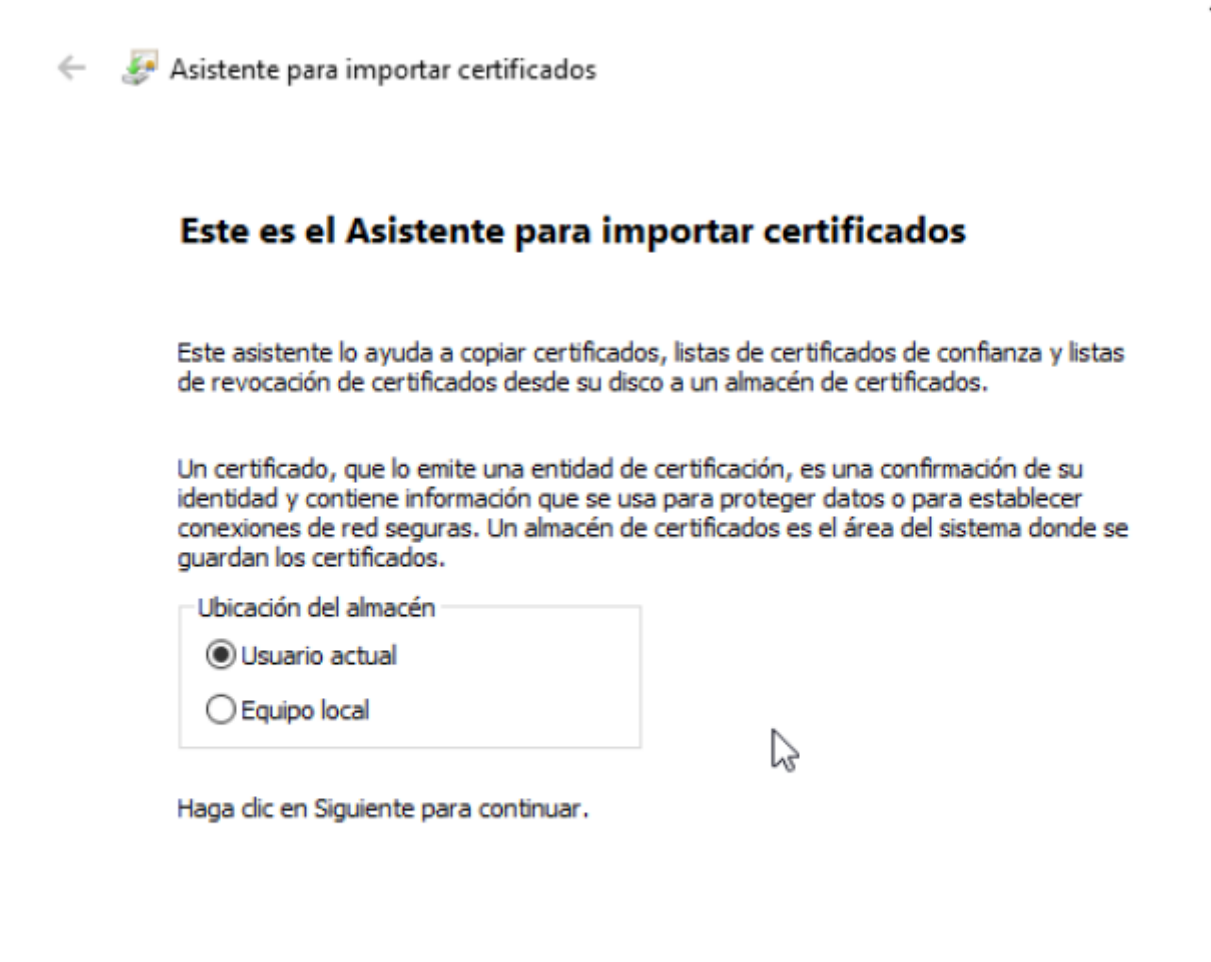

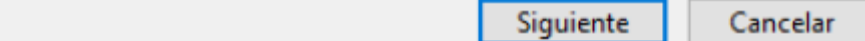

### **Crear la conexión**

Añadimos una nueva conexión con los siguientes parámetros

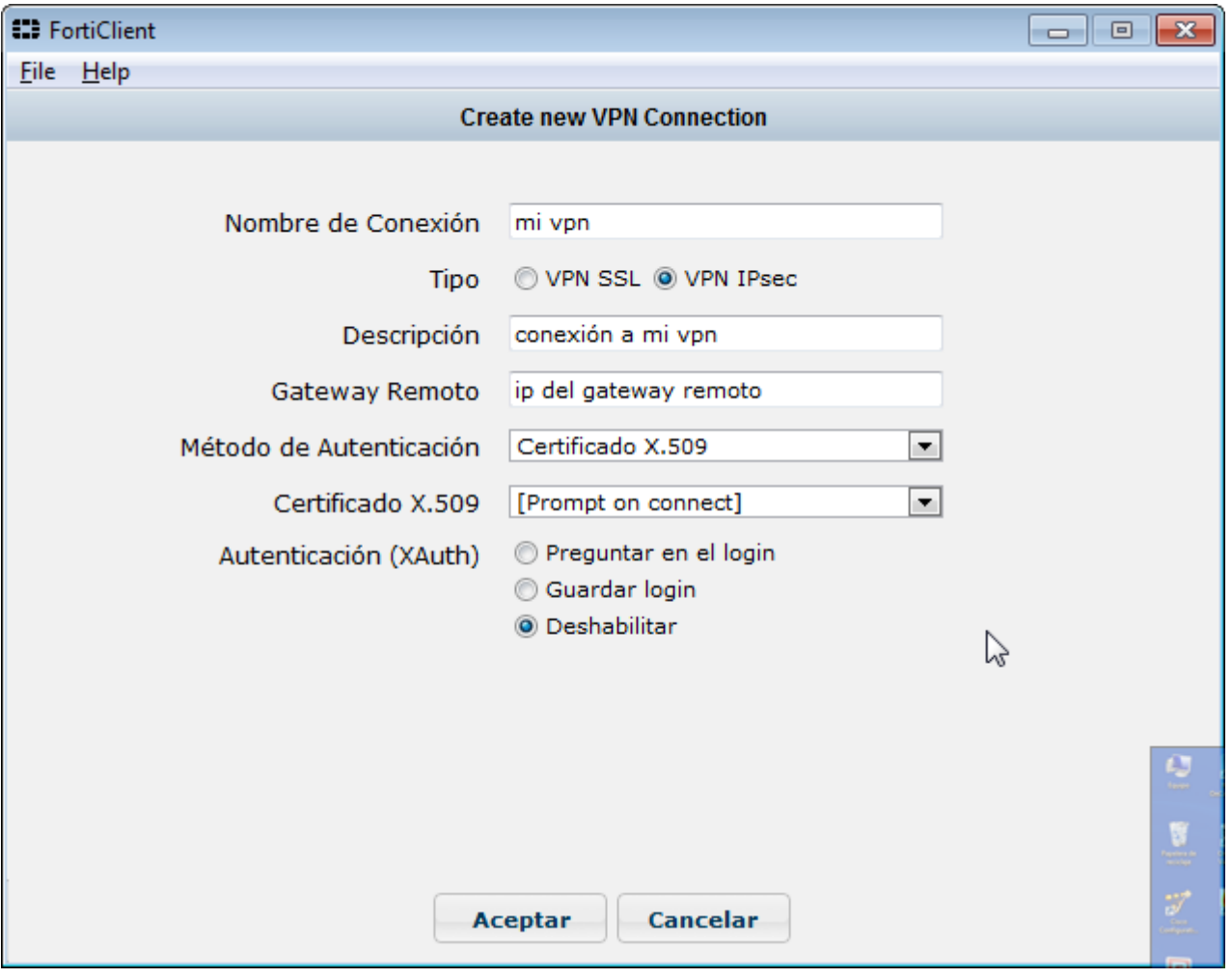

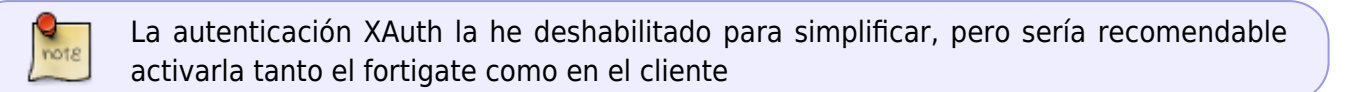

# **Crear conexión y usuarios en el Fortigate**

Aparte de los pasos anteriores se supone que en el fortigate hemos creado las políticas y los usuarios necesarios. En caso contrario los pasos a seguir son:

- 1. Crear los usuarios de validación PKI
- 2. Crear la VPN
- 3. Añadir políticas de acceso

#### **Creamos los usuarios de validación**

#### **Validación por certificados**

Para la validación por certificados hay que crear usuarios PKI. Fortigate→ User & Device → PKI

Last<br>update: update: 2023/01/18 hardware:fortigate:vpn:ipseccertificados http://wiki.intrusos.info/doku.php?id=hardware:fortigate:vpn:ipseccertificados&rev=1587748939 14:38

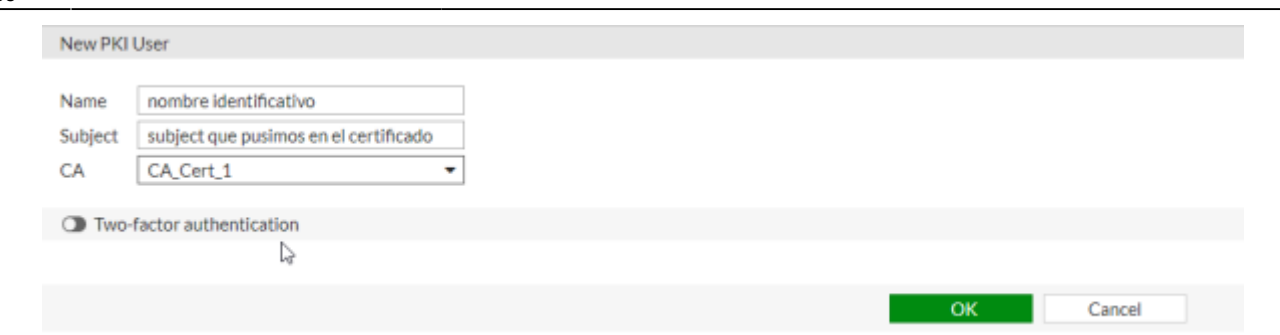

Creamos un nuevo usuario PKI teniendo en cuenta que el Subject tiene que ser el mismo que el del certficado y en CA el certificado de nuestra CA . Si sólo tienes añadida una, se llamara CA\_Cert1

#### **Creamos la VPN**

En mi caso voy a generar una vpn por ipsec. Fortigate→VPN → Ipsec Tunnels → Create New

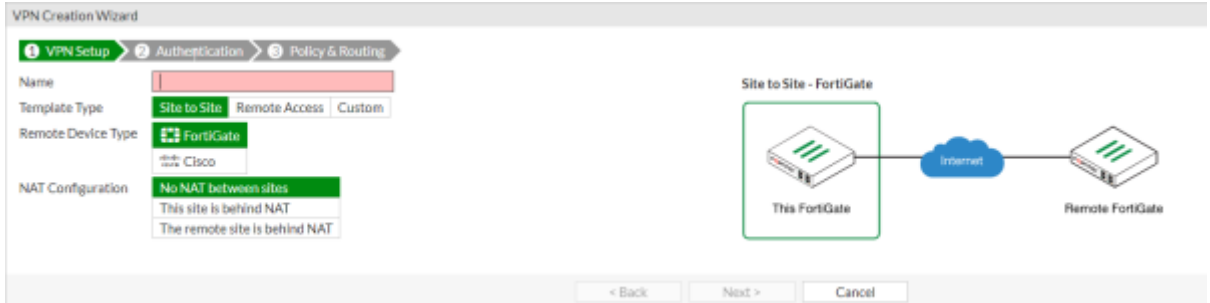

En mi caso voy a generarla utilizando el boton **Custom**

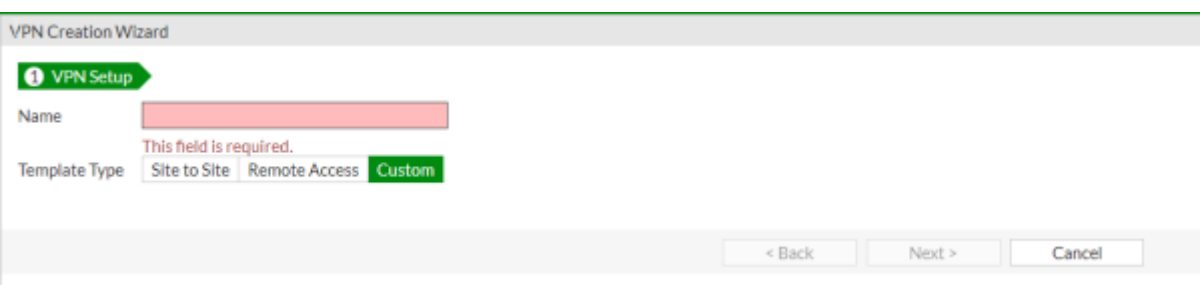

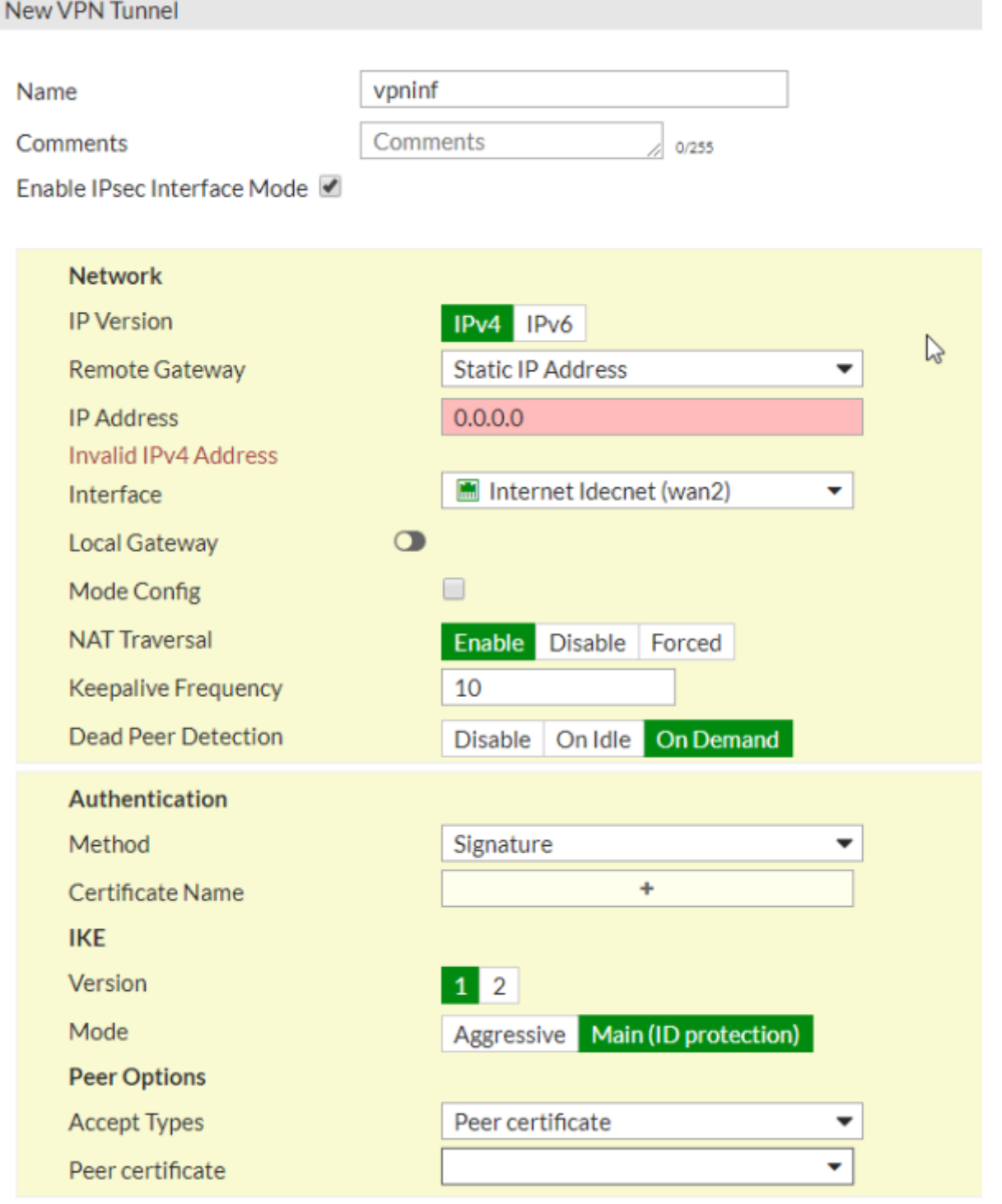

Ponemos la ip de nuestro gateway, el interface, el método de autentificación a **signature** y seleccionamos el certificado que previamente habíamos importado. En mi caso lo he llamado igual que la vpn

En el campo **Acces Type** he seleccionado **Peer Certificate** y en el campo **Peer Certificate** he seleccionado el usuario pki creado anteriormente

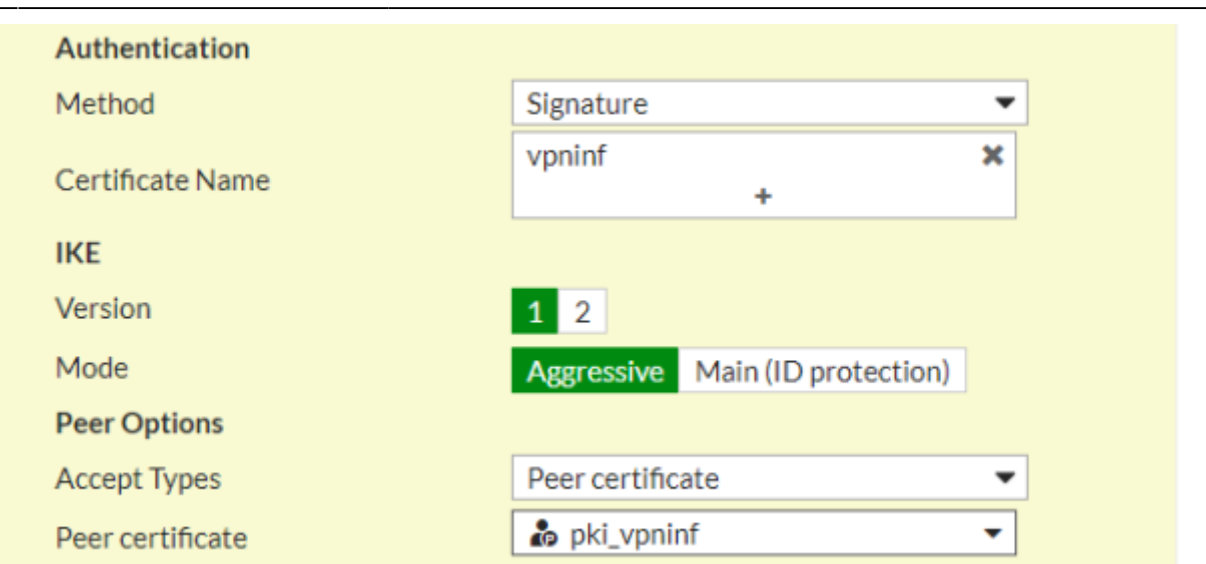

El resto de parámetros los pondremos según nuestras necesidades, un ejemplo completo sería el siguiente

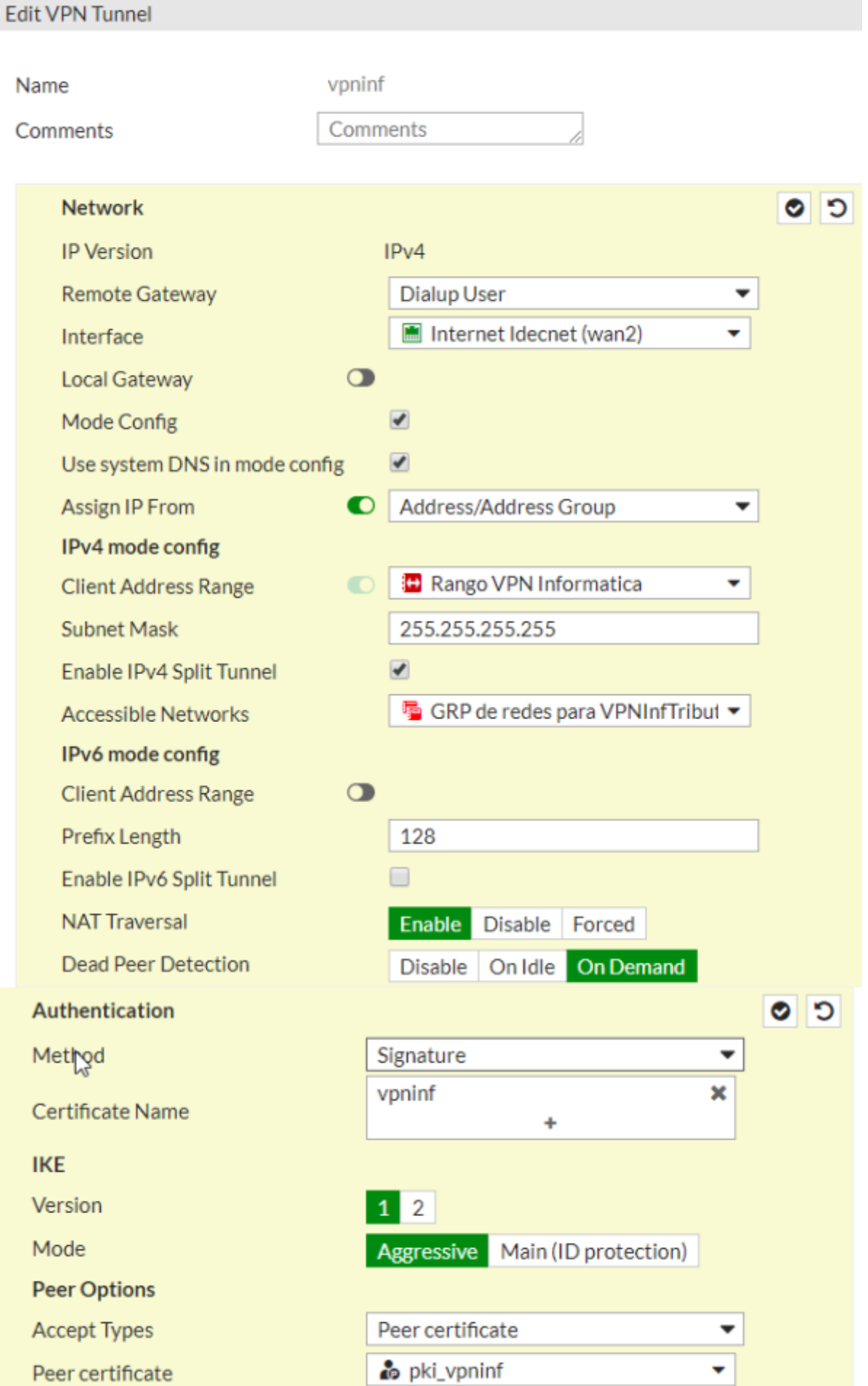

Last update: 2023/01/18 14:38 hardware:fortigate:vpn:ipseccertificados http://wiki.intrusos.info/doku.php?id=hardware:fortigate:vpn:ipseccertificados&rev=1587748939

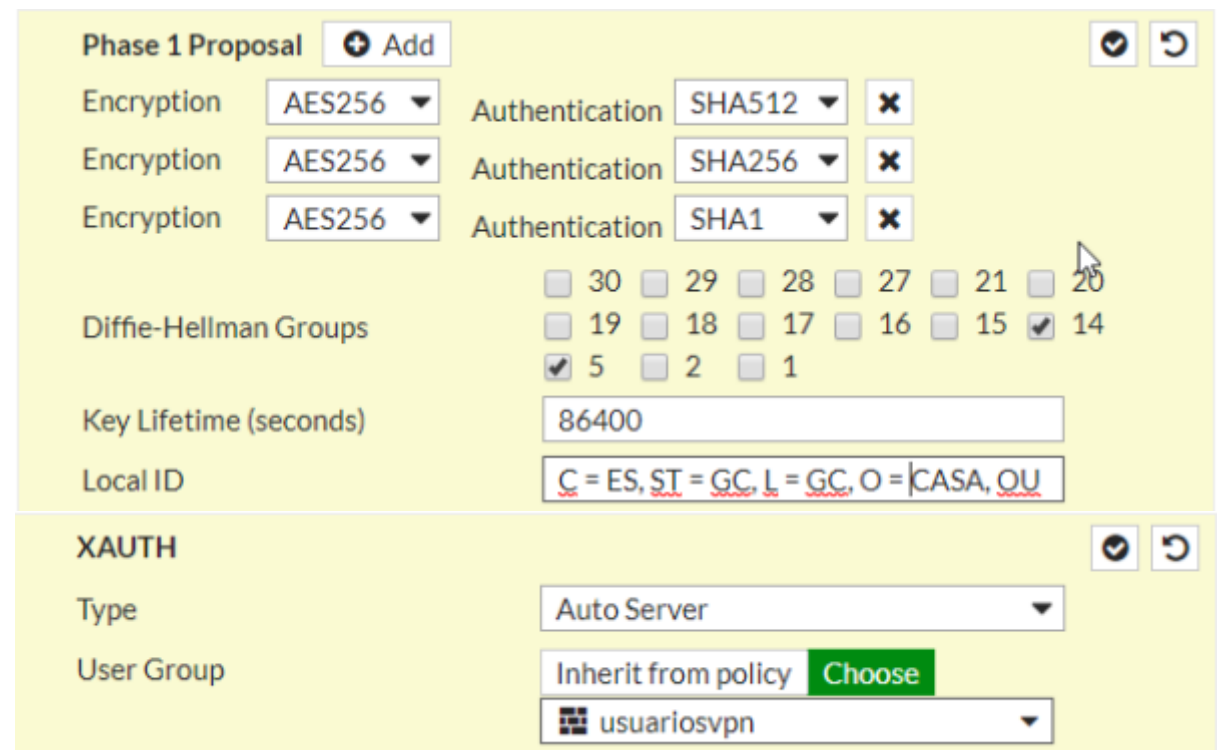

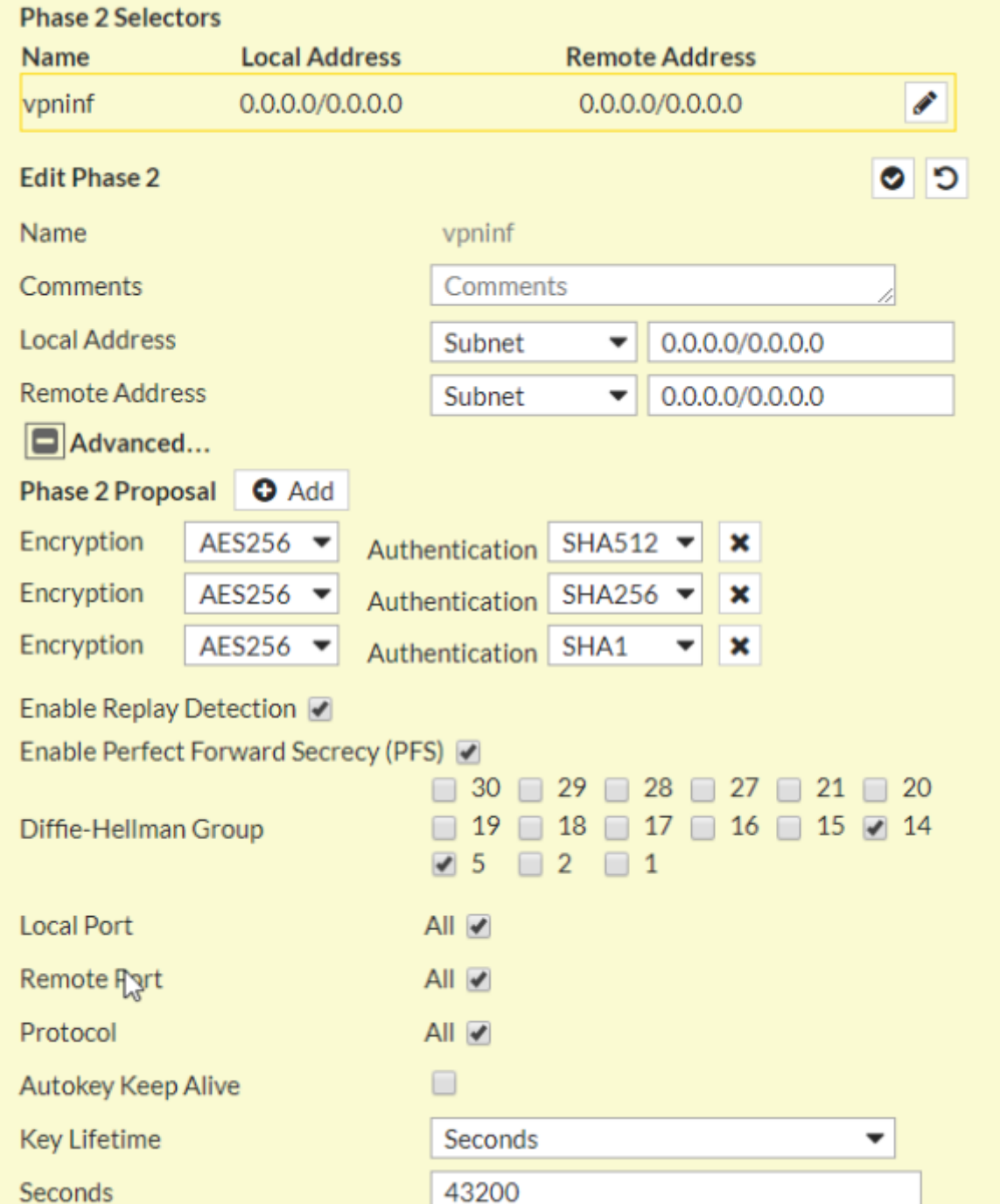

From: <http://wiki.intrusos.info/>- **LCWIKI** 叵 Permanent link: **<http://wiki.intrusos.info/doku.php?id=hardware:fortigate:vpn:ipseccertificados&rev=1587748939>** Last update: **2023/01/18 14:38**Г